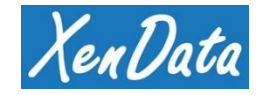

# XenData S3 Server Interface Requesting and Installing an SSL Certificate

# Table of Contents

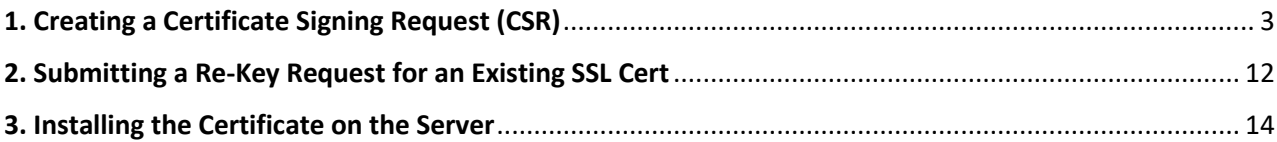

*Note: Local Administrators is the minimum group membership required to complete these procedures.*

# <span id="page-2-0"></span>**1. Creating a Certificate Signing Request (CSR)**

If you are ordering your SSL certificate from DigiCert, you can skip steps **1.1** through **1.22** and instead, follow the instructions found here[: https://www.digicert.com/kb/util/csr-creation](https://www.digicert.com/kb/util/csr-creation-microsoft-servers-using-digicert-utility.htm)[microsoft-servers-using-digicert-utility.htm](https://www.digicert.com/kb/util/csr-creation-microsoft-servers-using-digicert-utility.htm)

The following instructions will generate a Certificate Signing Request, *they should be followed on the server that the SSL certificate will be installed on*. The CSR can be submitted when requesting an SSL certificate, the Certificate Authority will create an SSL certificate based on the CSR. If an SSL certificate has already been requested and created, the same CSR can be used to request a 're-key', whereupon the Certificate Authority will provide a new SSL certificate based on the CSR.

- **1.1** Right-Click Start, select Run
- **1.2** Type MMC in the Run box and press Enter
- **1.3** Click on the Files menu, then click Add/Remove Snap-in
- **1.4** From the available snap-ins list, click Certificates then click Add

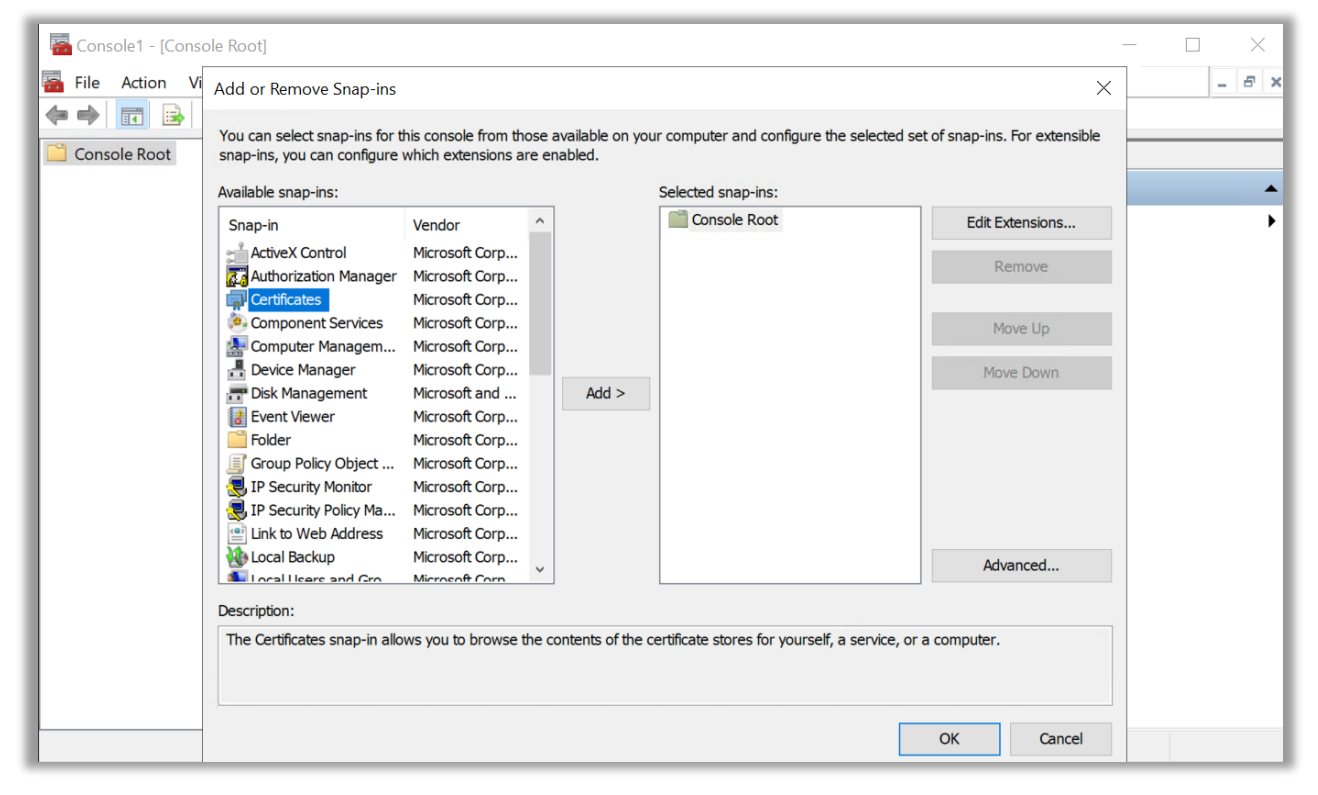

#### **1.5** Select Computer account**,** then click Next

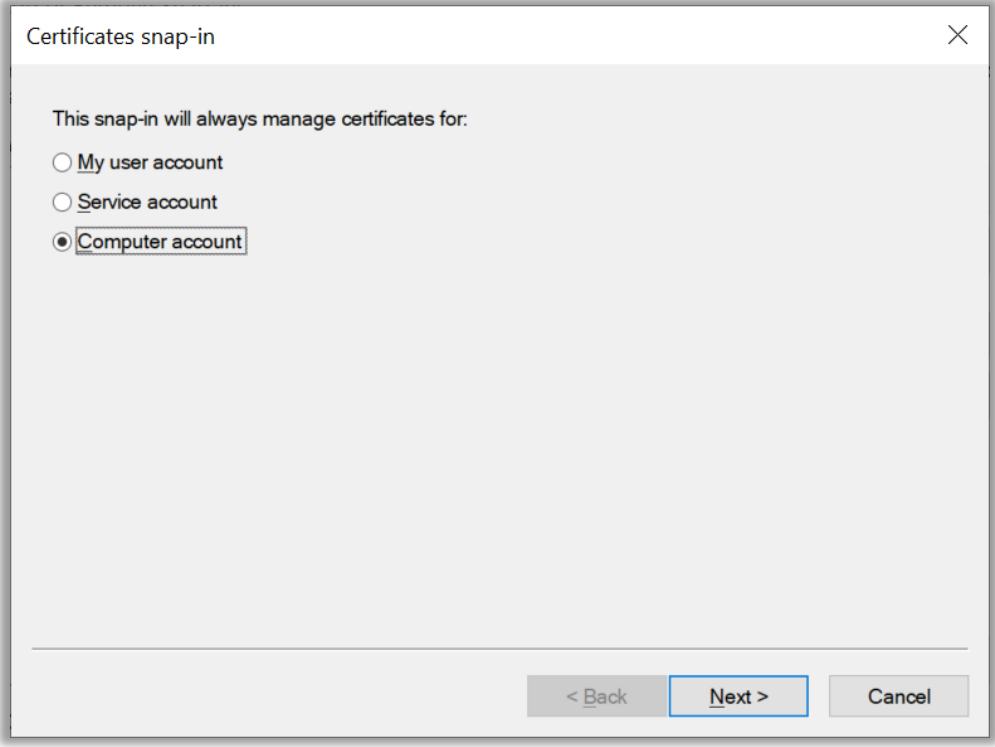

## **1.6** Select Local computer and click Finish

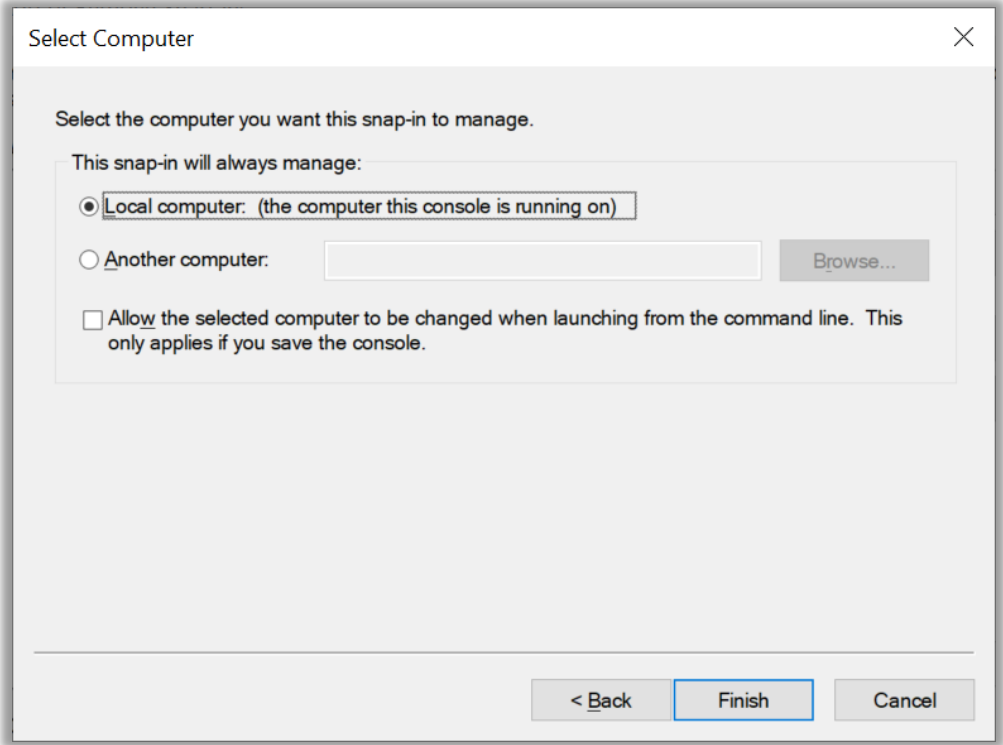

**1.7** On the Add or Remove Snap-ins dialog, click on OK

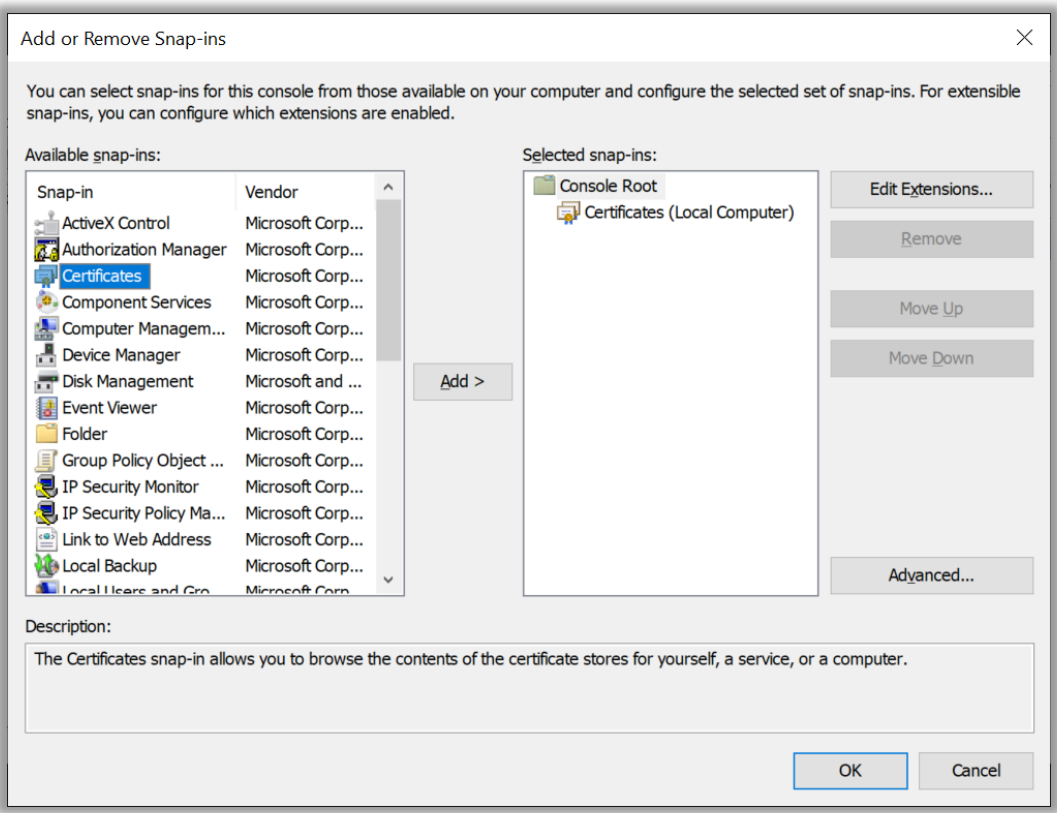

- **1.8** Under the Console Root folder, expand Certificates (Local computer)
- **1.9** Right-click the Personal folder and select: All Tasks, then Advanced Options, and click Create Custom Request

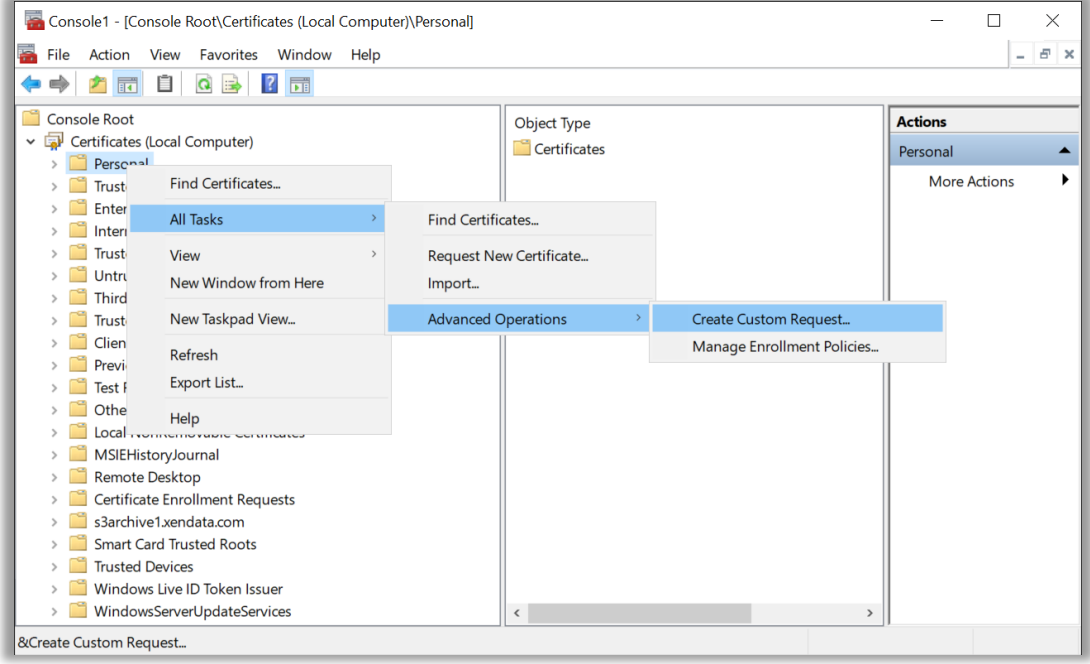

- **1.10** On the Certificate Enrollment dialog, read Before you begin, click on Next
- **1.11** On the Select Certificate Enrollment Policy dialog, select Proceed without enrollment policy, click on Next

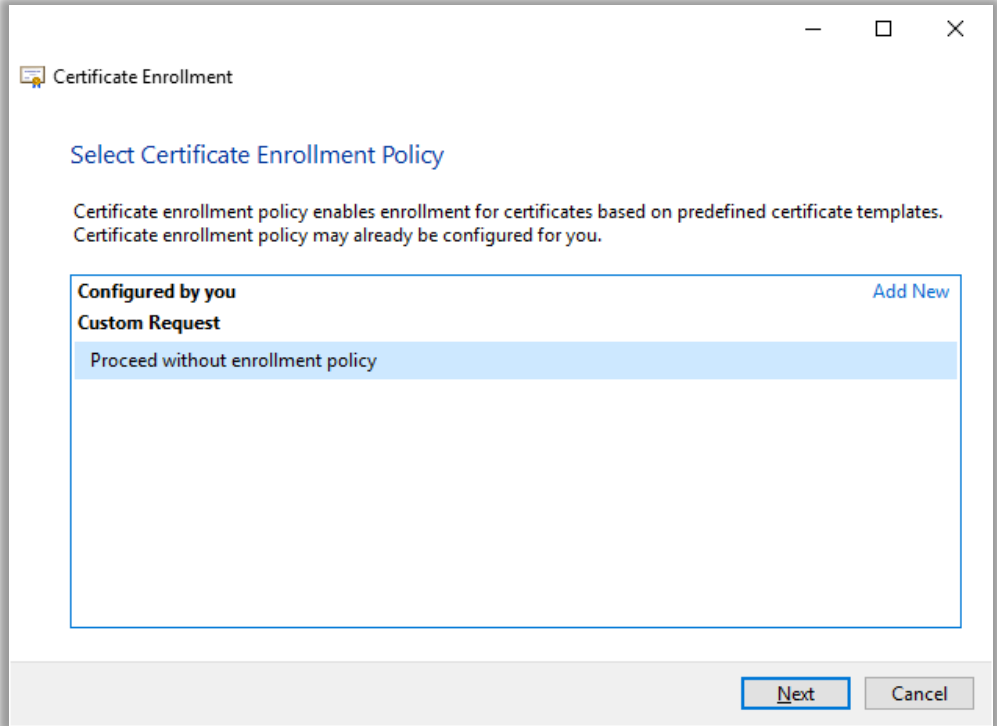

**1.12** On the Custom Request dialog, leave the default values, then click Next

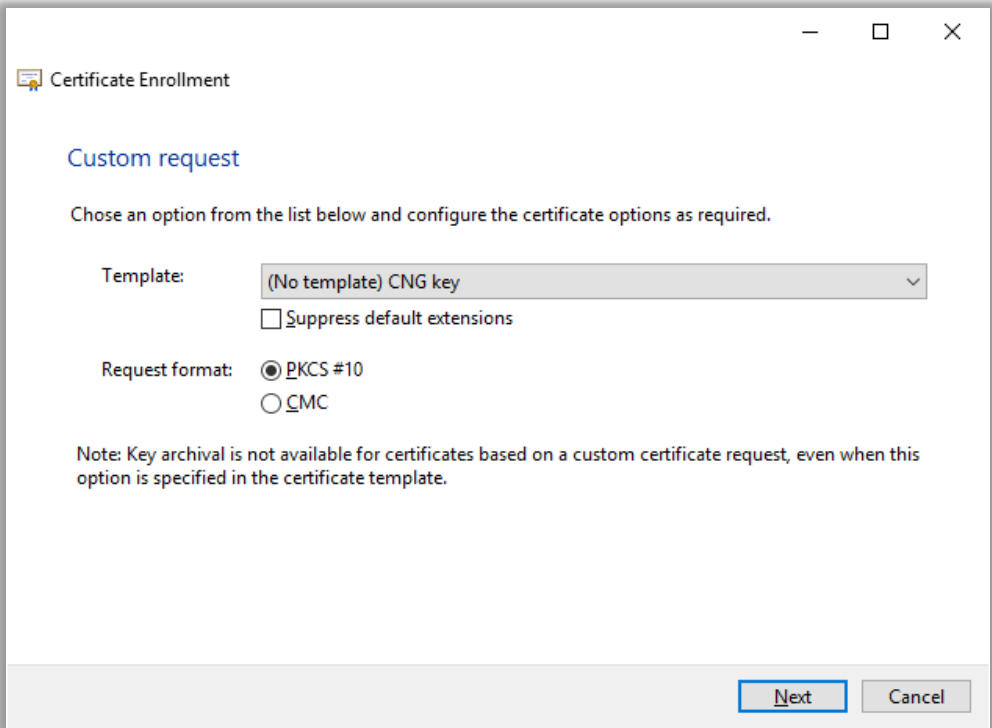

**1.13** Expand the details pane and select Properties

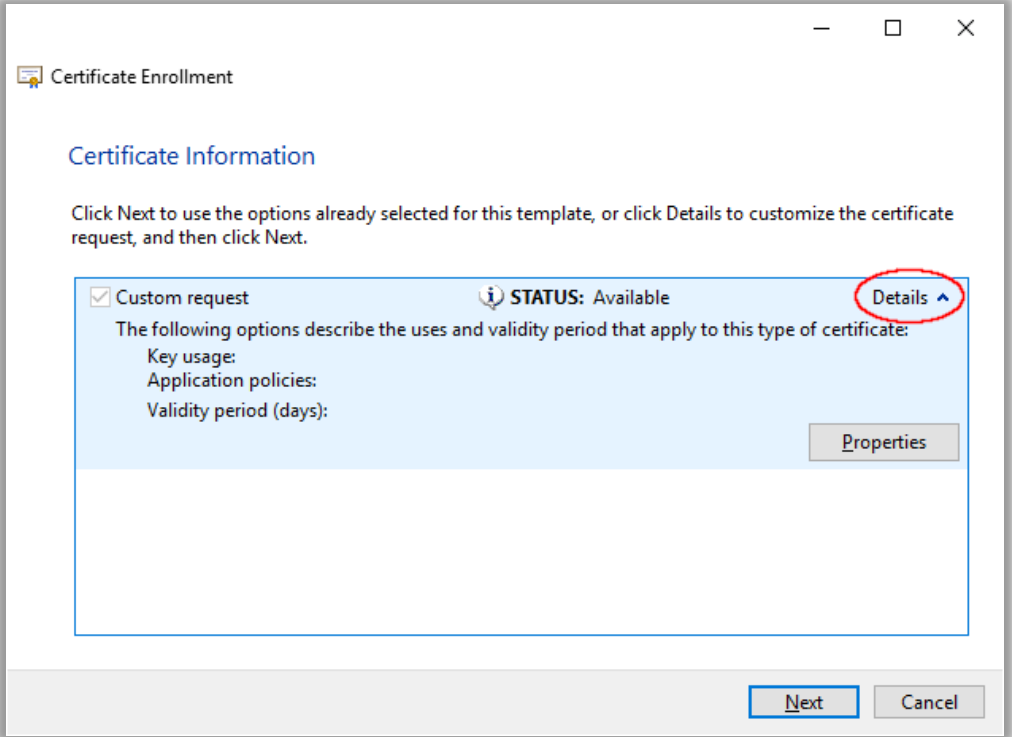

**1.14** Add a Friendly name and description for the certificate, then select the Subject tab

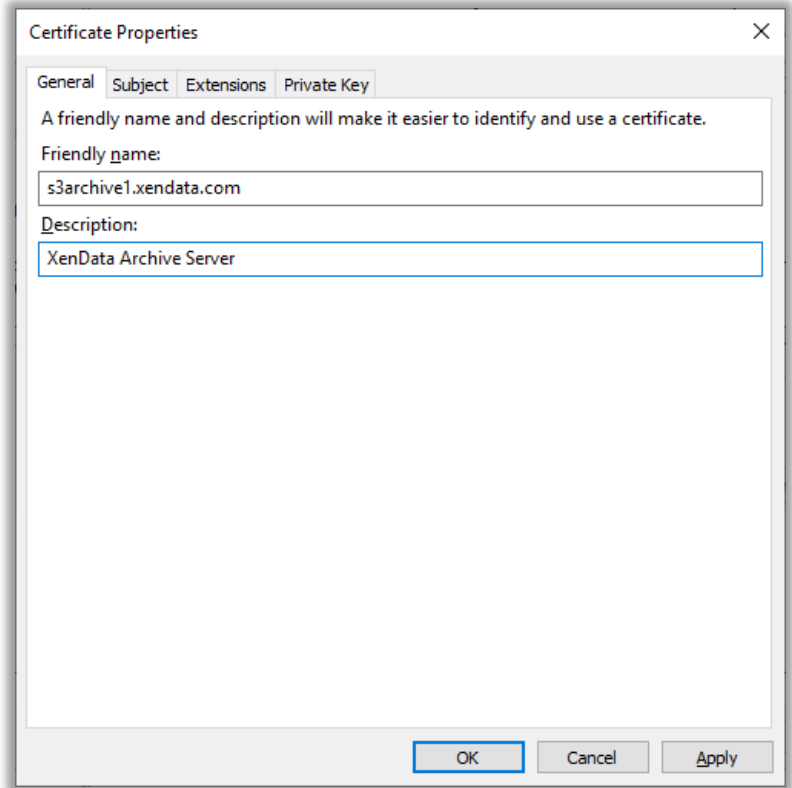

**1.15** Move to the Subject tab, and add certificate details, the ones we used were Common Name, Organization, Organization Unit, Location, County

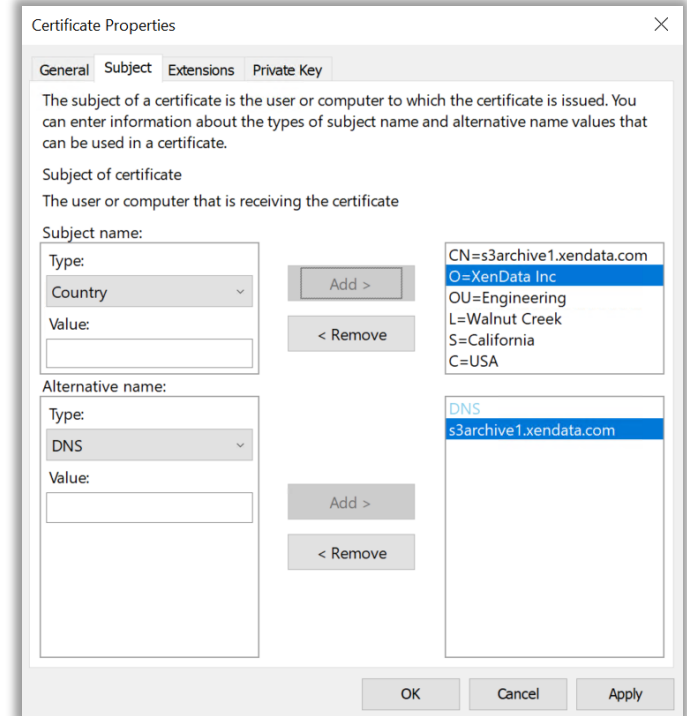

**1.16** Move to the Extensions tab, expand 'Extended Key Usage' and add Server Authentication, and Client Authentication

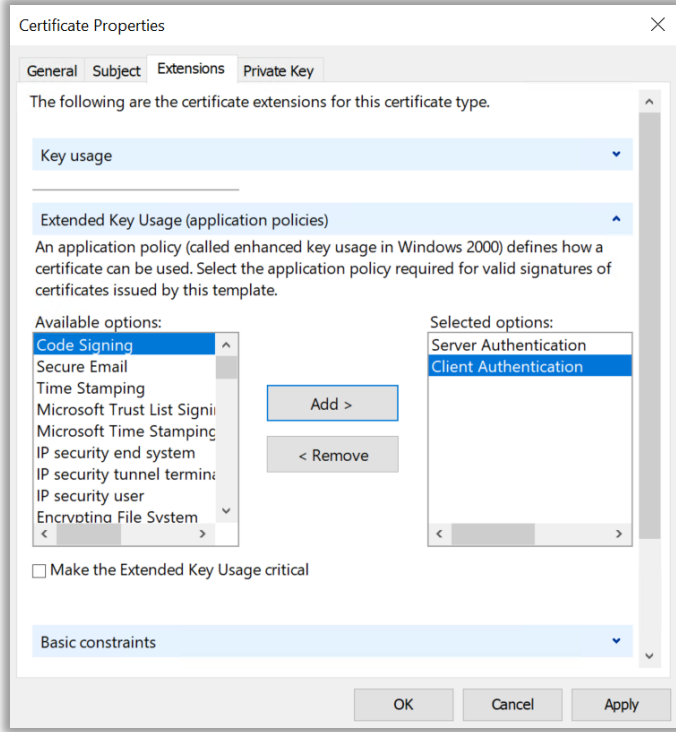

**1.17** Move to the Private Key tab and expand 'Cryptographic Service Provider'. Ensure that only RSA Microsoft Software Key Storage Provider is checked

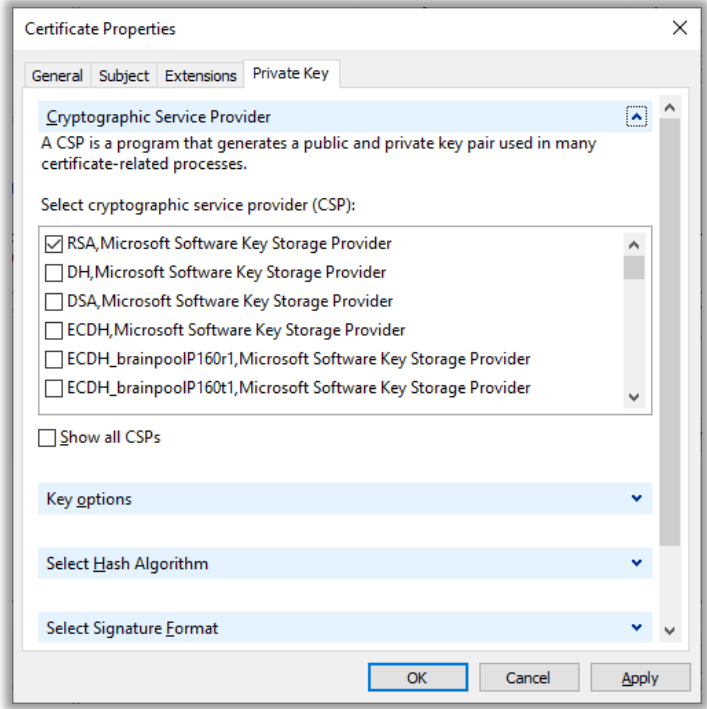

**1.18** Expand 'Key Options' and change the Key Size to 2048, and check 'Make Private Key Exportable'

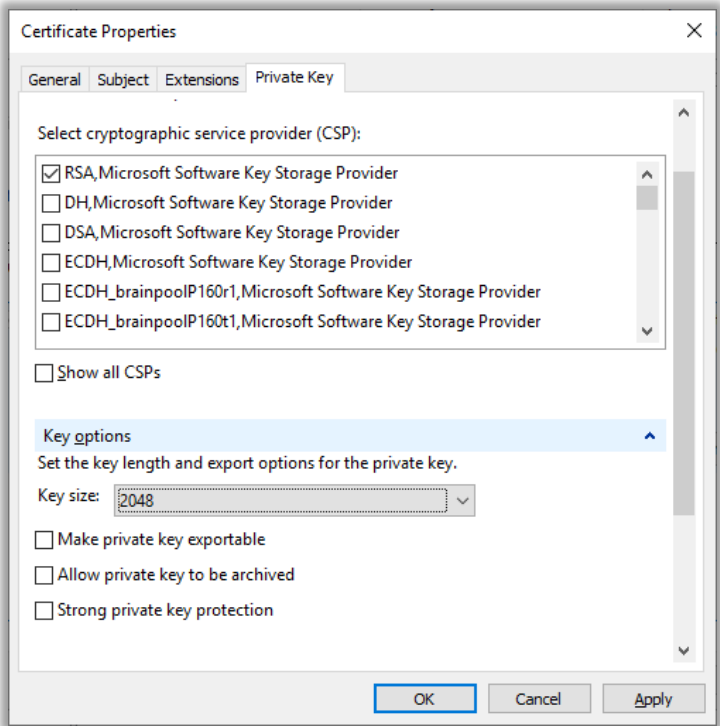

## **1.19** Apply all these settings and click OK

### **1.20** On the Certificate Information dialog, click Next

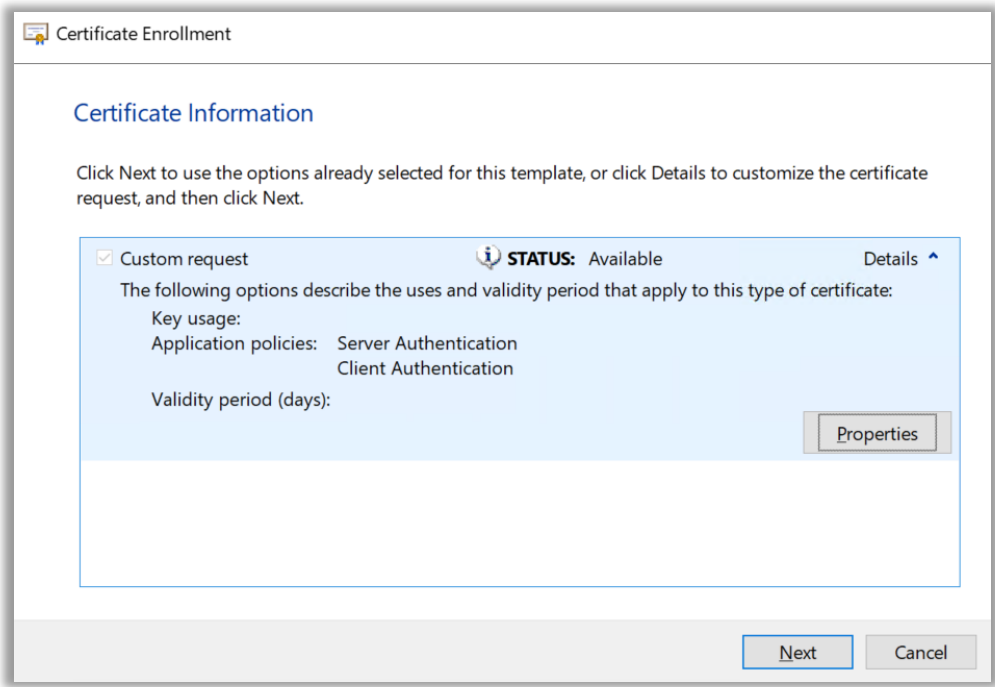

**1.21** Save the file in Base 64 file format with a .txt extension and select Finish

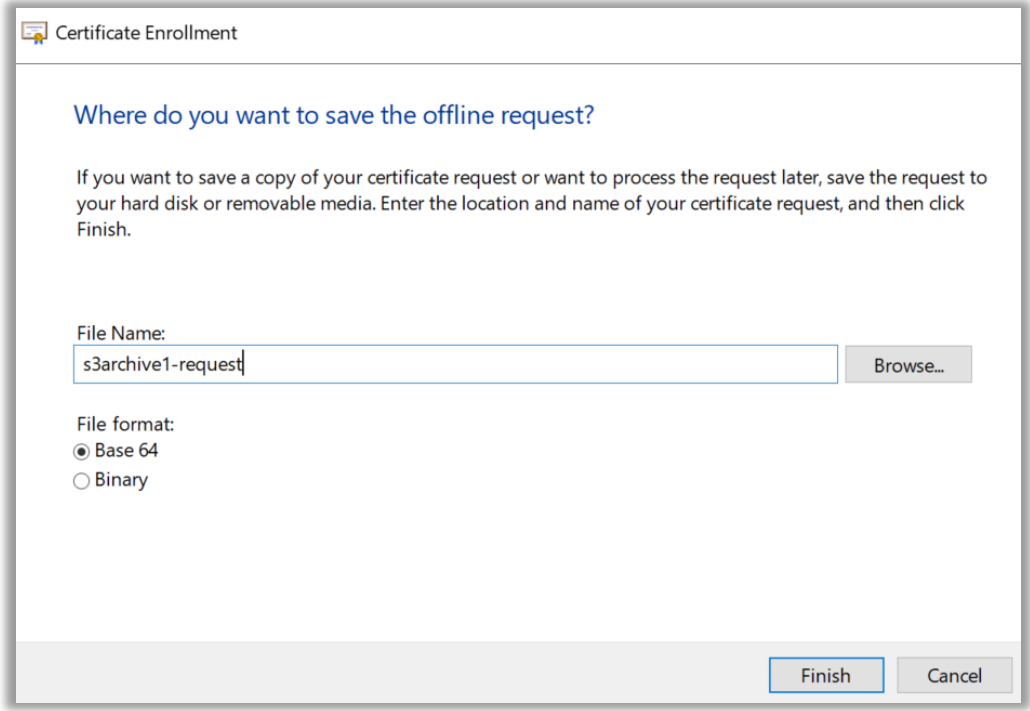

**1.22** Open the saved file, select all and copy, this is the CSR which can be used when requesting an SSL certificate from the Certificate Authority

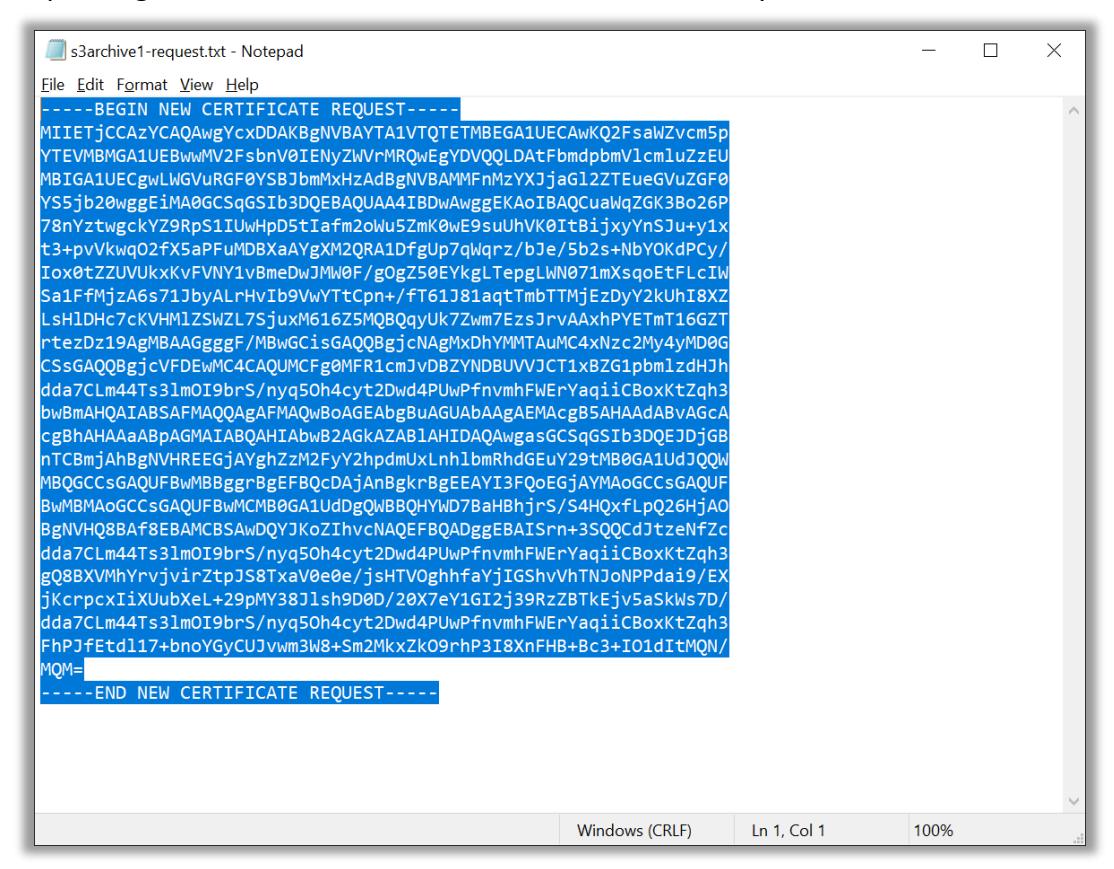

**1.23** Download your SSL certificate. If prompted for Server type, choose "IIS" and download the Zip file. After saving the Zip file, copy it to the server and extract it to a known location

# <span id="page-11-0"></span>**2. Submitting a Re-Key Request for an Existing SSL Cert**

If an SSL certificate has already been purchased, the CSR can be used to request a re-key for the server on which you want to install the certificate. The following instructions describe the process used to re-key a certificate where the Certificate Authority is GoDaddy; equivalent functionality should be found on the websites of other Certificate Authorities.

- **2.1** Navigate to the SSL Cert management console
- **2.2** Paste the CSR content into the SSL certificate providers SSL Certificate Signing Request (CSR) tool and click 'Add Change'

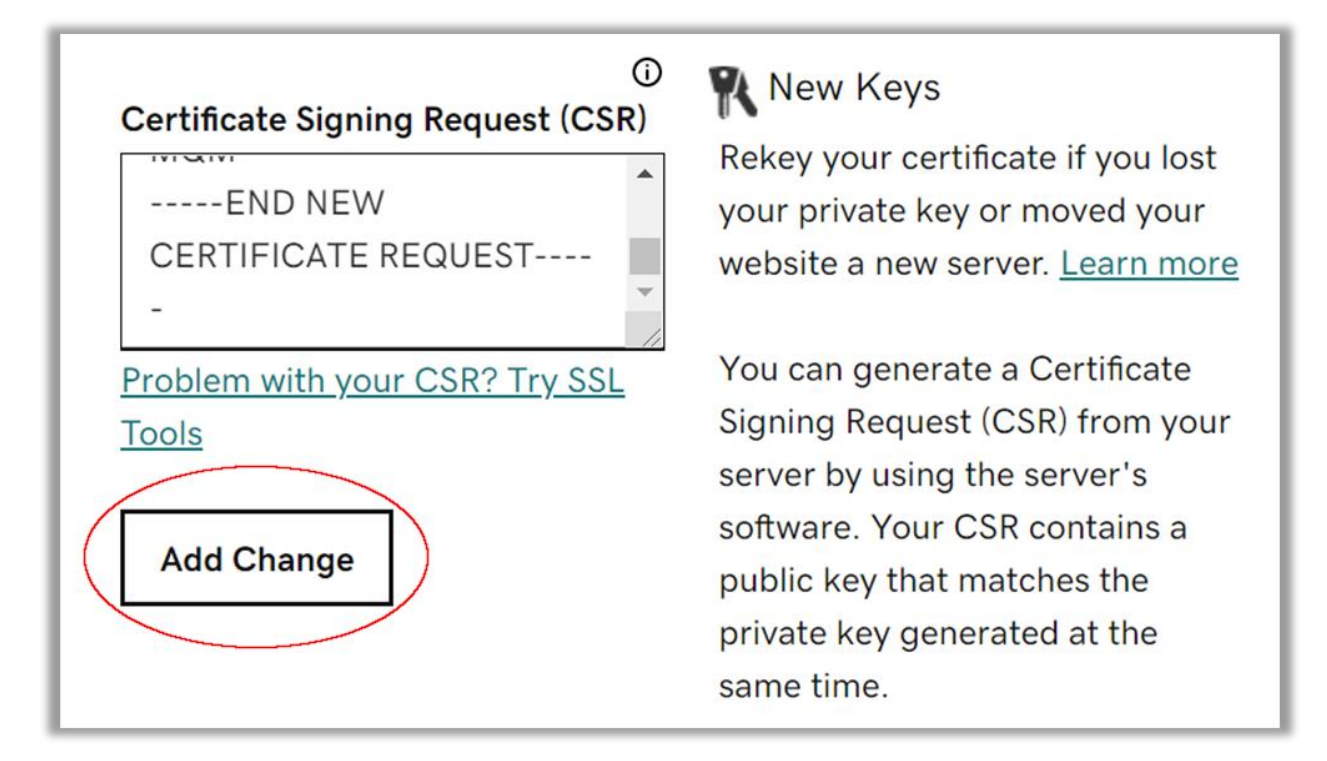

**2.3** Submit the certificate request (response times vary from a few minutes to a week or more, depending on the certificate type)

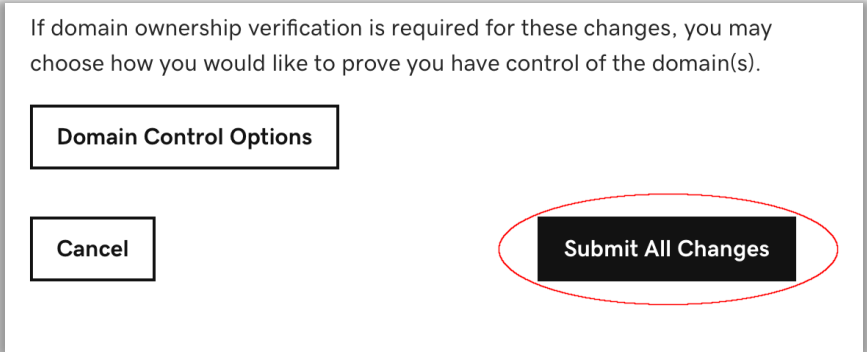

**2.4** Your Certificate Authority should email you once the certificate is ready

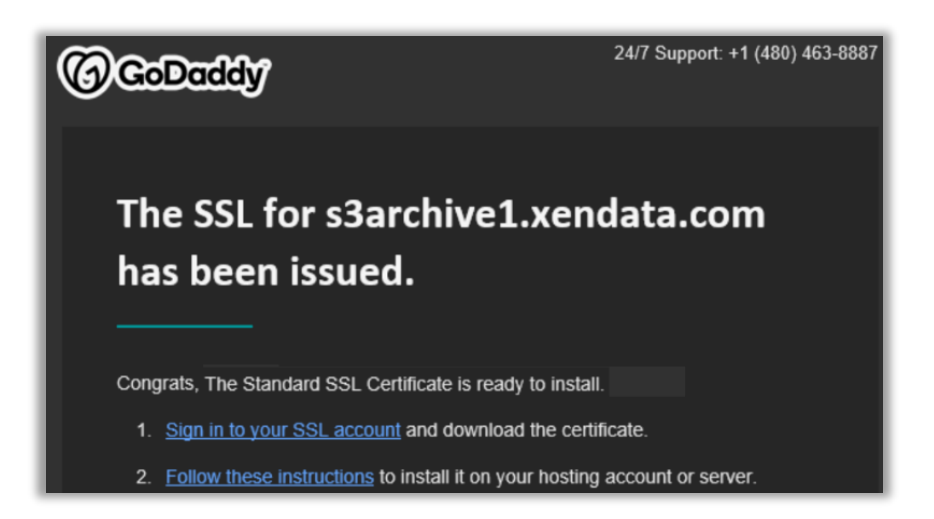

**2.5** Download your SSL certificate. If prompted for Server type, choose "IIS" and download the Zip file. After saving the Zip file, copy it to the server and extract it to a known location

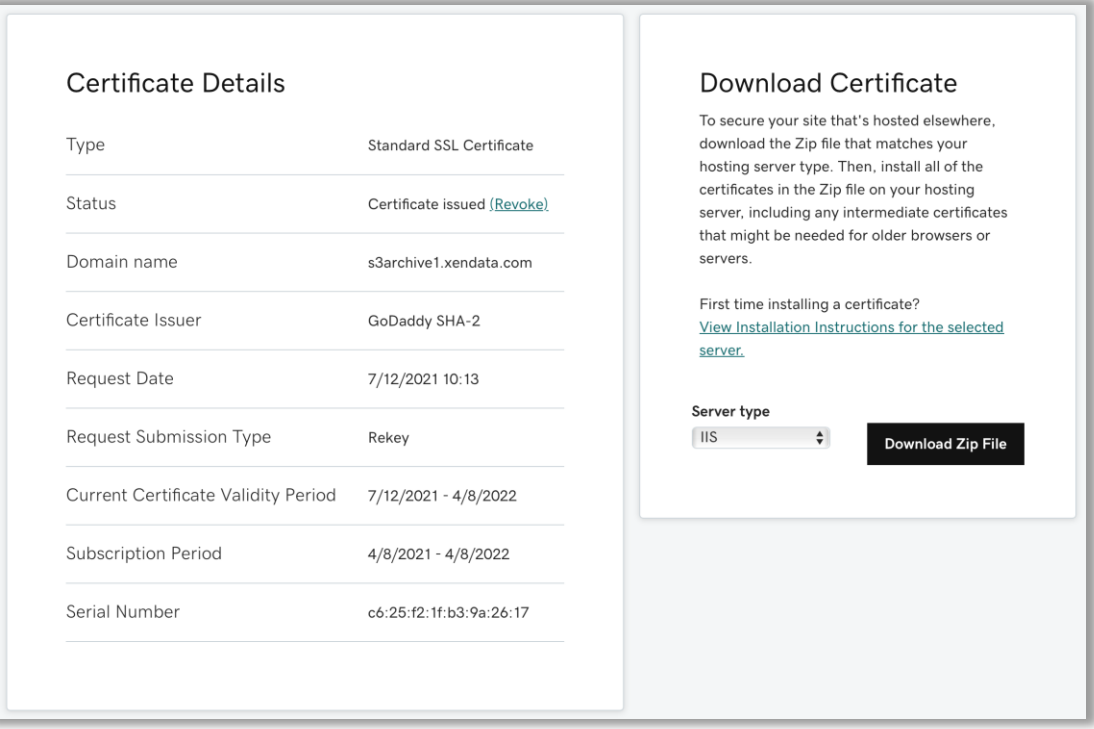

# <span id="page-13-0"></span>**3. Installing the Certificate on the Server**

- **3.1** Right-Click Start, select Run
- **3.2** Type MMC in the Run box and press Enter
- **3.3** Click on the Files menu, then click Add/Remove Snap-in
- **3.4** From the available snap-ins list, click Certificates then click Add

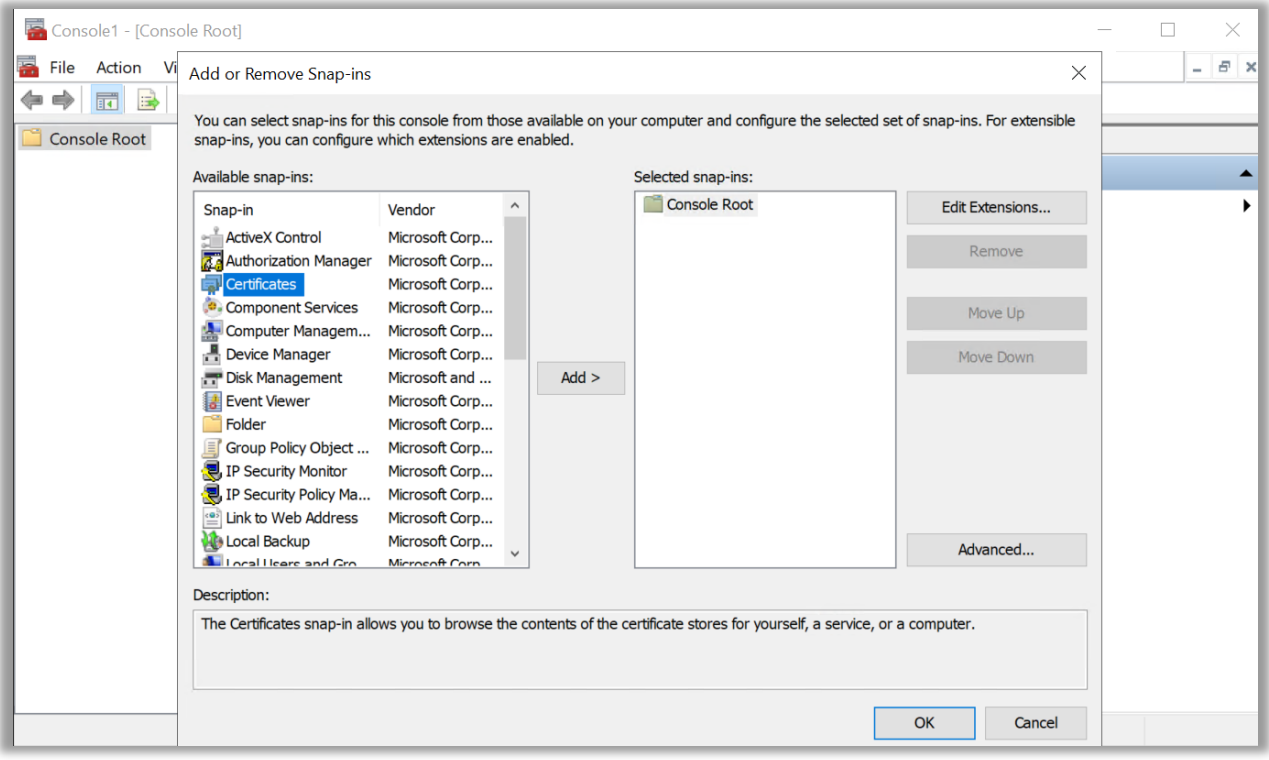

**3.5** Under the Certificates – Local Computer Section, Select Personal, then right-click and select and expand All Tasks, then select Import

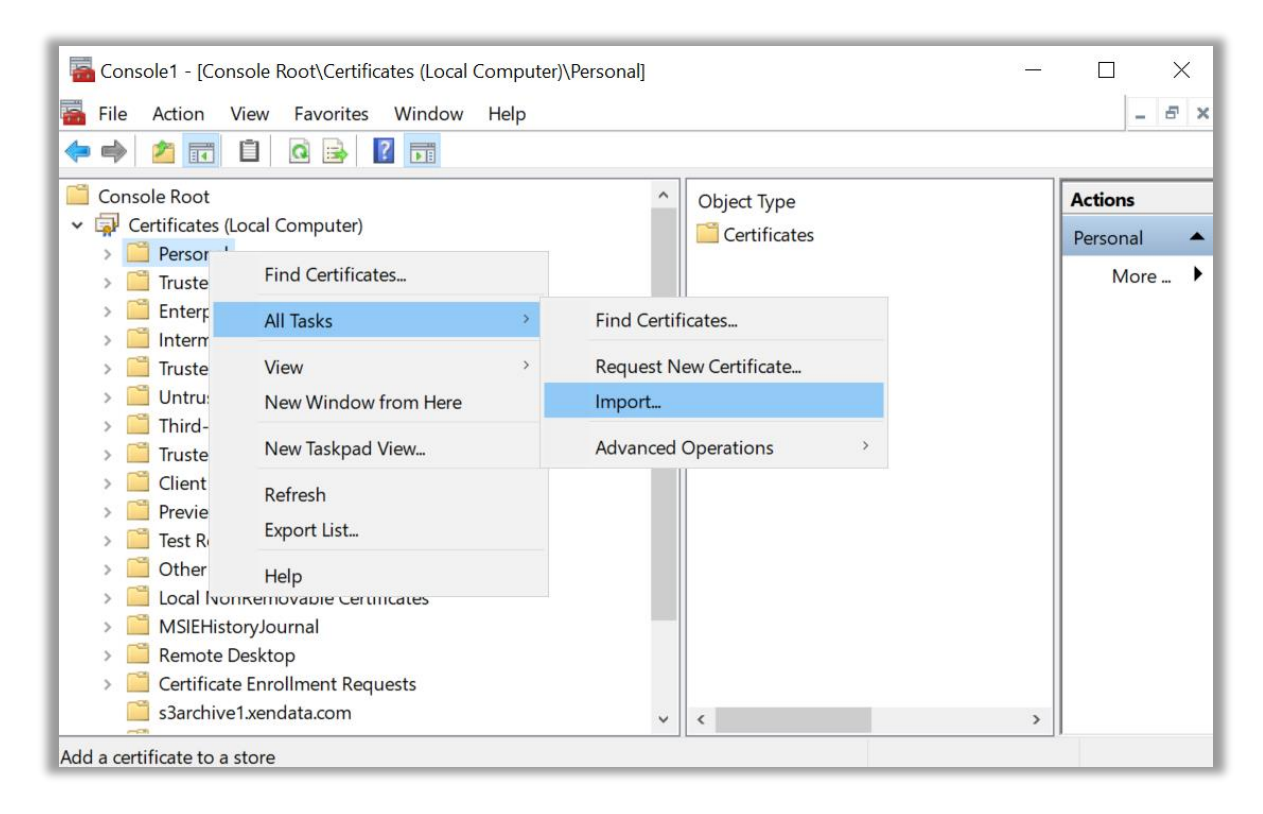

#### **3.6** Select Computer account, then click Next

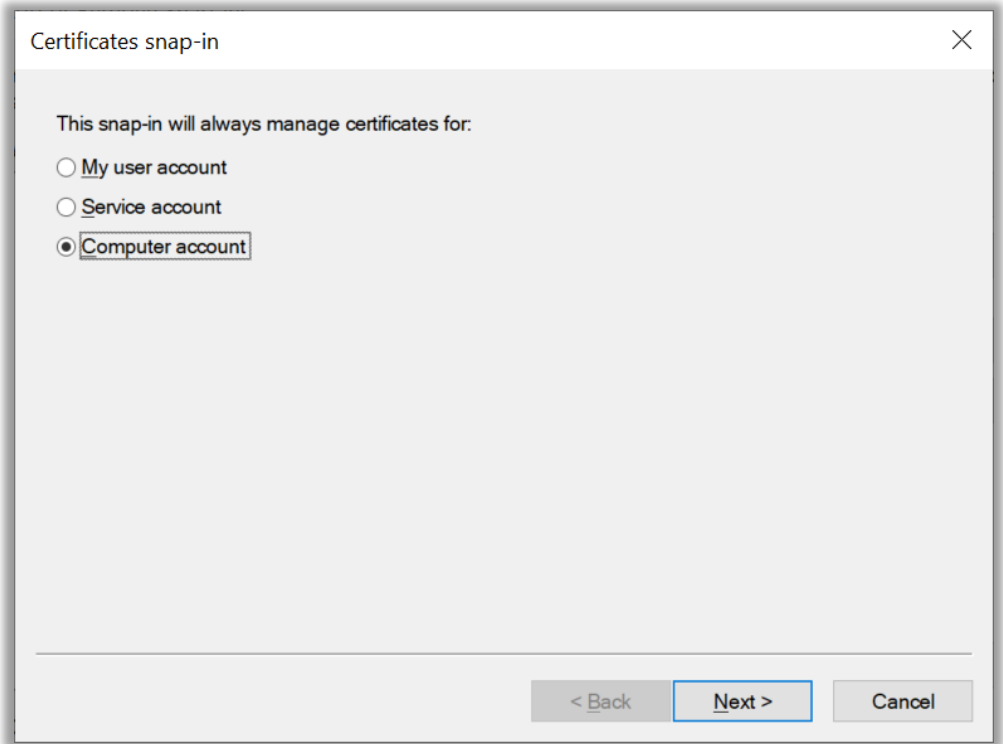

**3.7** Select Local computer and click Finish

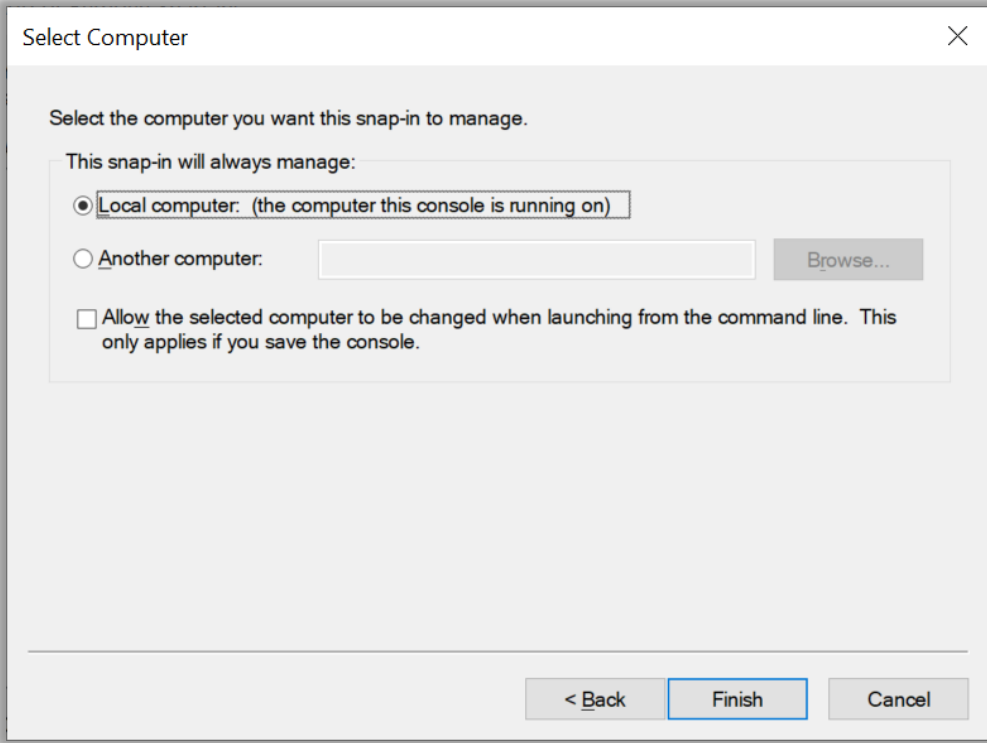

## **3.8** On the Add or Remove Snap-ins dialog, click on OK

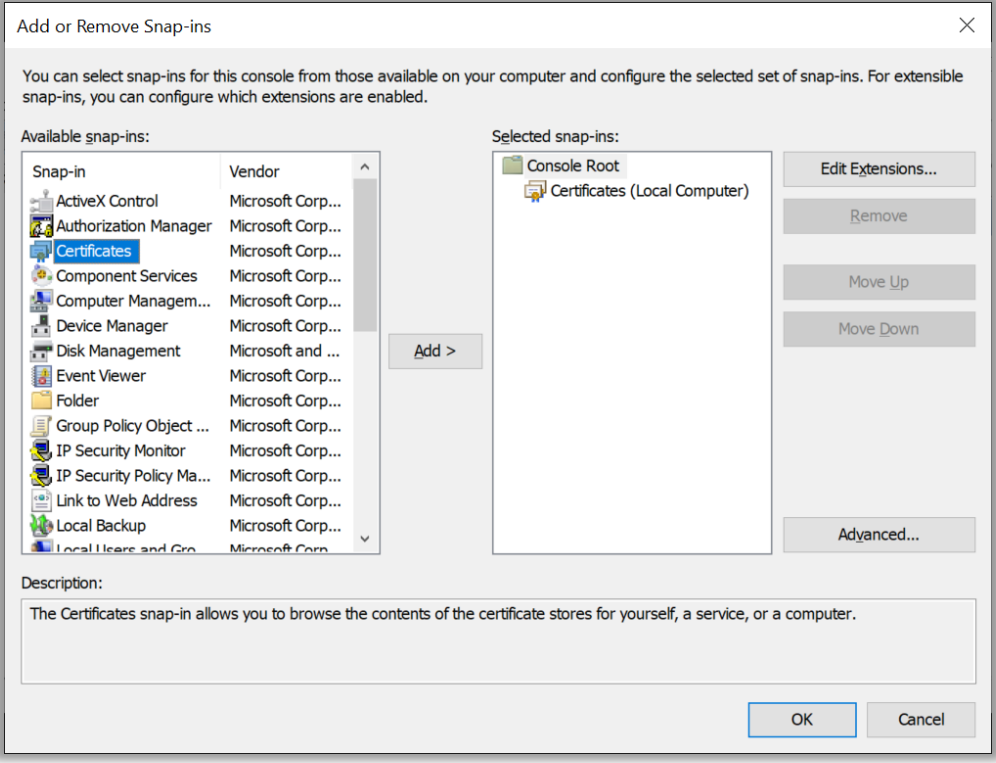

**3.9** Under the Console Root folder, expand Certificates (Local computer). Right-click the Personal folder and select All Tasks - Import

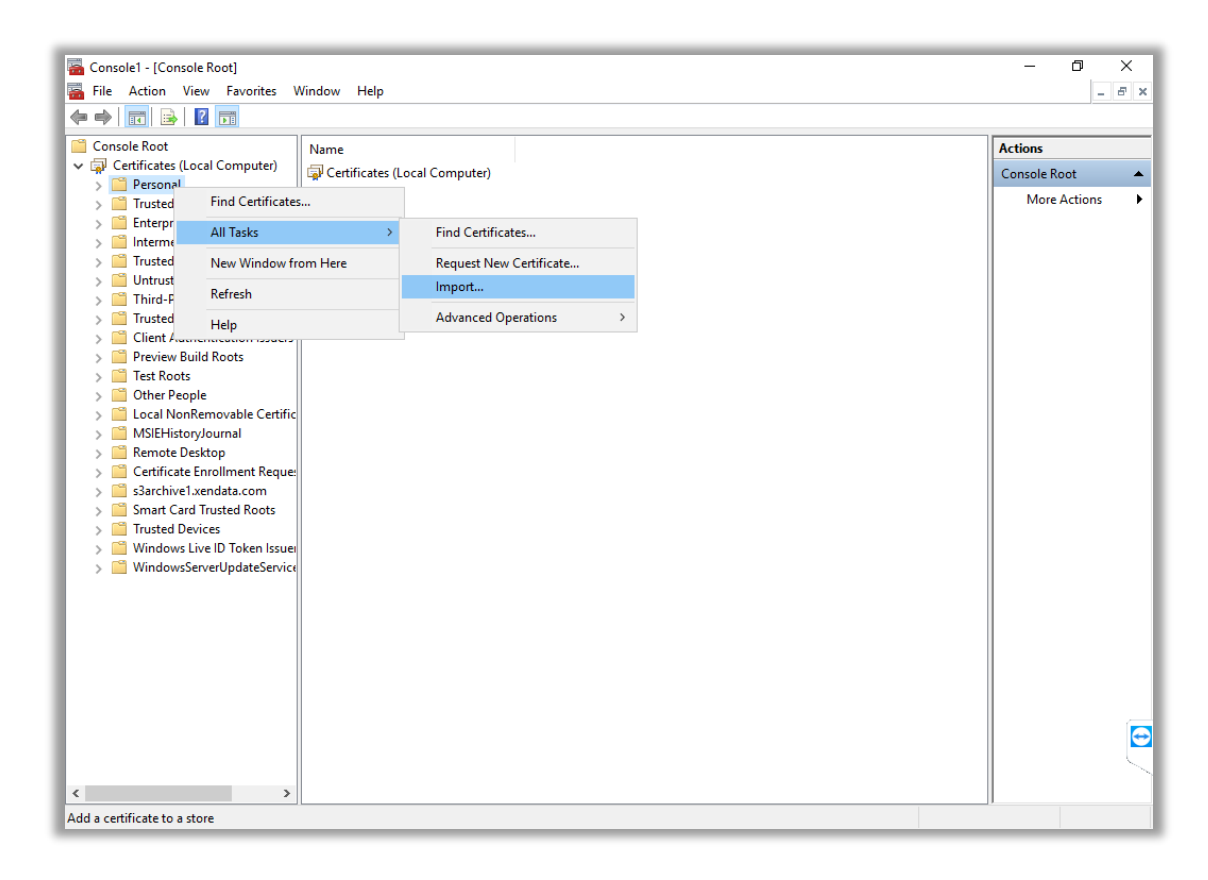

**3.10** Click Next on the Welcome to the Certificate Import Wizard dialog

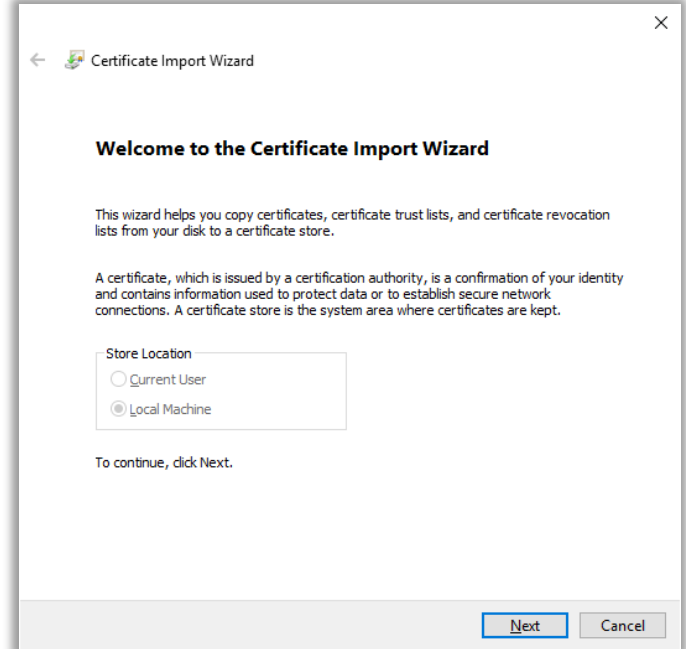

**3.11** Browse to the location you extracted the SSL certs ZIP file and select the .CRT file and click Next

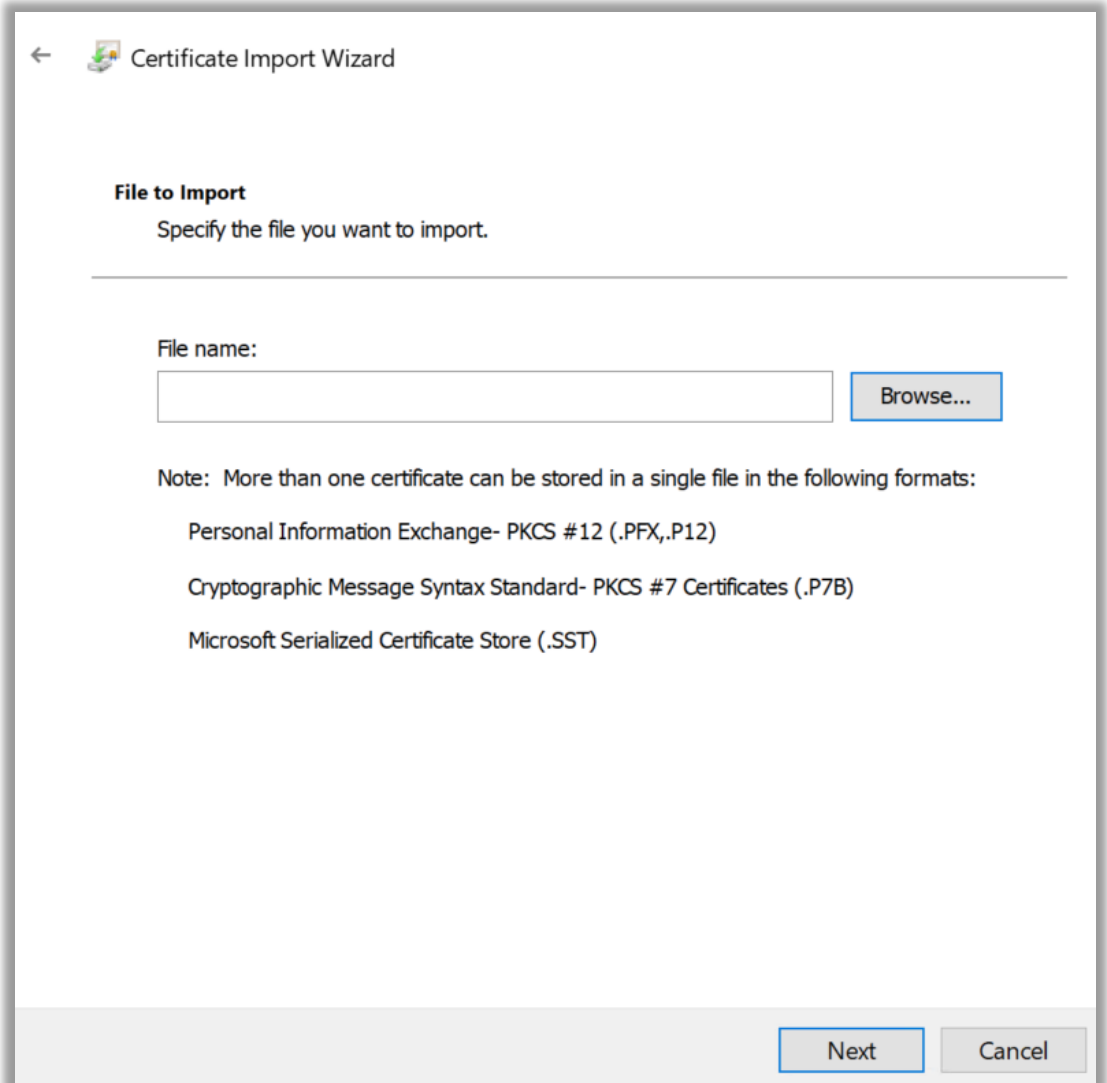

**3.12** Choose to place all certificates into the Personal Certificate store and click Next

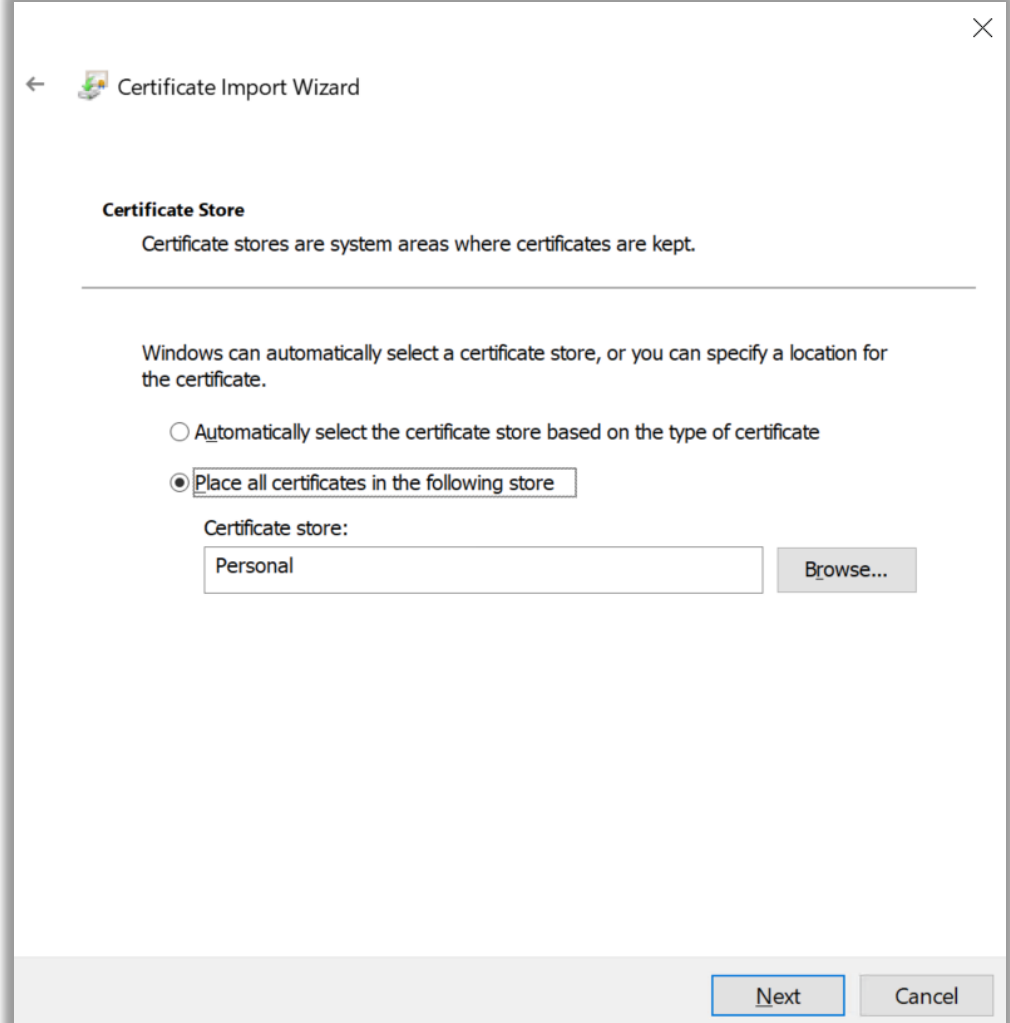

### **3.13** Click on Finish

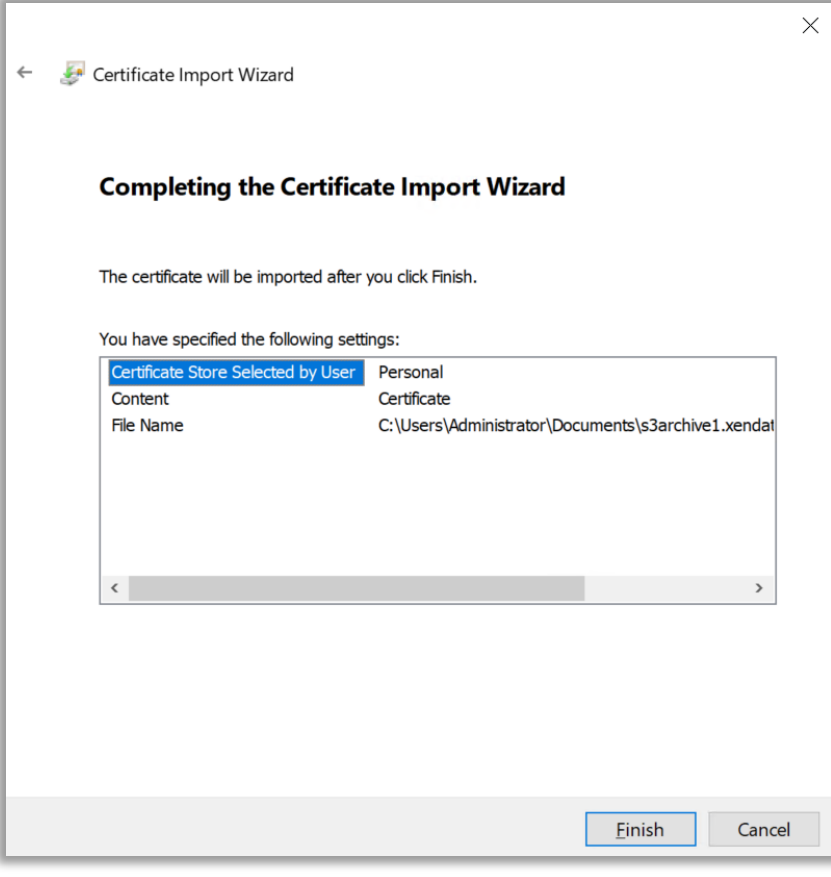

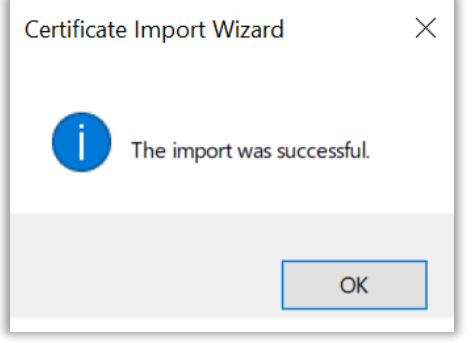

**3.14** Repeat steps **3.9** through **3.13** for the .P7B file

**3.15** After importing the CRT and P7B files, the certificate should be visible in the Personal Certificate store

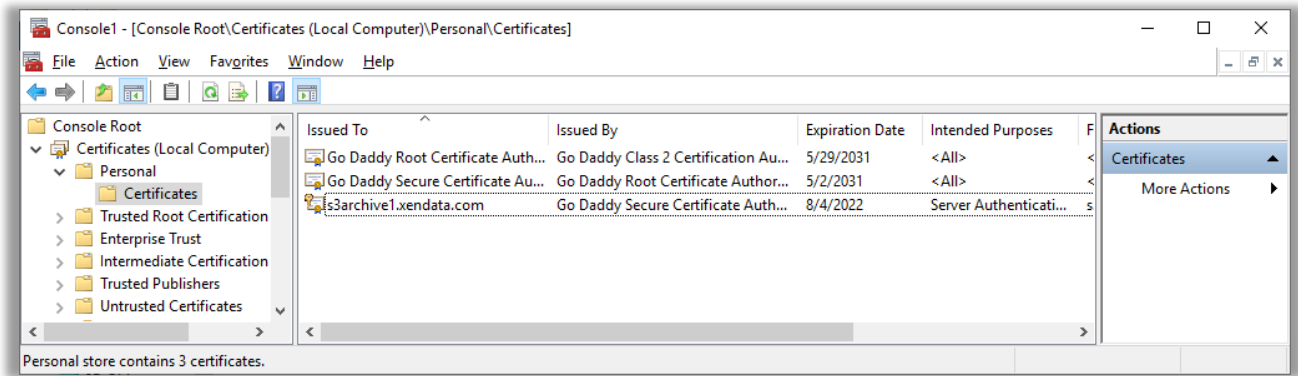

**3.16** Double click on the imported certificate and open the Details tab. Scroll to the bottom and then select and copy the contents of the 'Thumbprint' field

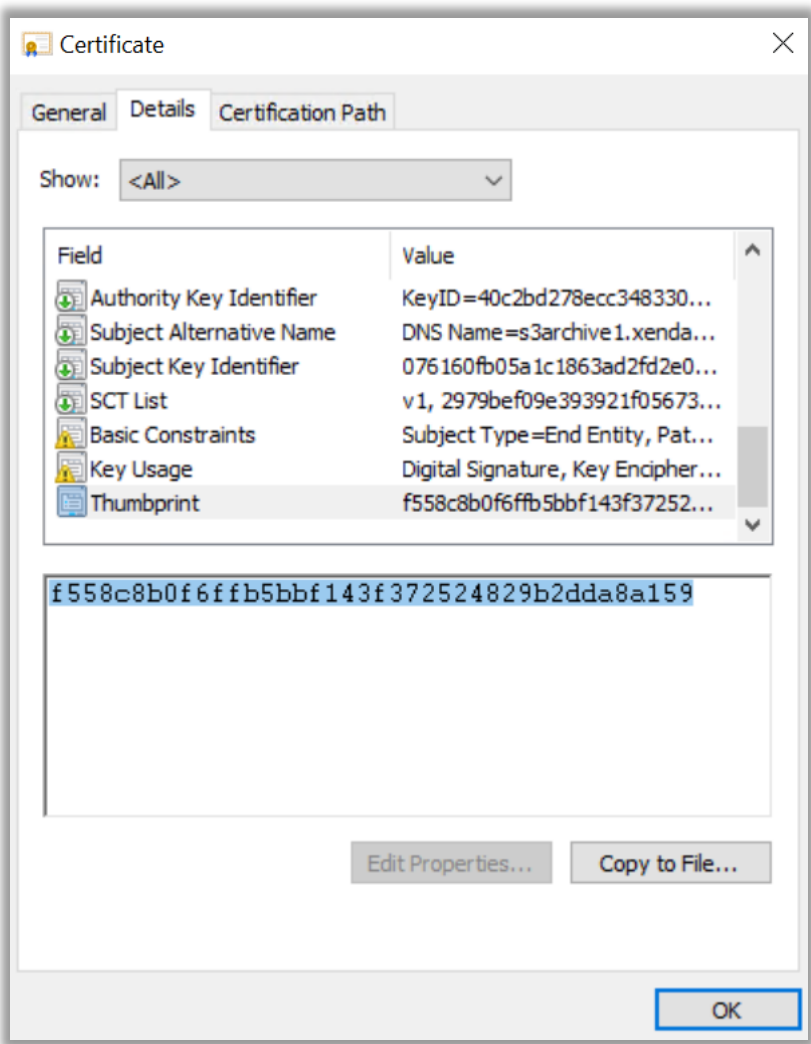

**3.17** Open a PowerShell session with the "Run as Administrator" option **3.18** Generate a GUID using the following command:

[guid]::NewGuid().ToString("B")

**3.19** To add the SSL cert to the S3 DNS name, enter the following **netsh** command, replacing:

YOUR DNS NAME with your DNS name **THUMBPRINT** with the thumbprint acquired in step **3.16**\* \*Remove any spaces and/or any strange characters in the copied thumbprint. **GUID** with the GUID created in step **3.18**

**netsh** http add sslcert certstorename=MY hostnameport=**YOUR\_DNS\_NAME**:443 certhash=**THUMBPRINT** appid='{**GUID**}'

Example:

**netsh** http add sslcert certstorename=MY hostnameport=**s3archive1.xendata.com**:443 certhash=**f558c8b0f6ffb5bbf143f372524829b2dda8a159** appid='{**6dd8738a-b7b1-46af-a184- 24cde77be7b2**}'

If successful, the command will return the following message:

#### **SSL Certificate successfully added**

**3.20** Add the chosen DNS to your hosts file in windows, the file is located in: C:\Windows\System32\drivers\etc\hosts and can be opened with Notepad **3.21** Open a web browser and point to the DNS. You should be able to access it